# **HSBC Bank (China) Company Limited**

# **E-Delivery of Statements and Advices User Guide**

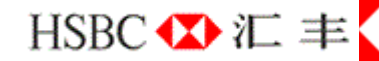

Last update in Oct 2016

# **Table of Contents**

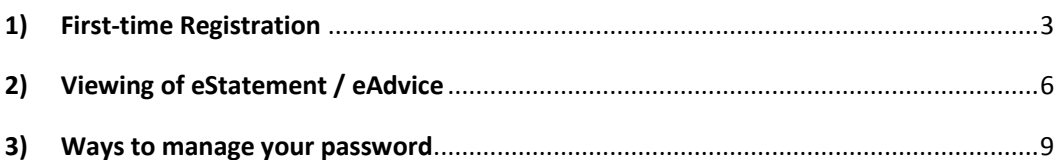

# <span id="page-2-0"></span>1) First-time Registration

**1.1 You will receive your eStatement / eAdvice from your registered email address. Please download and save the attachment to your desktop or laptop computer and then open the saved file to view your eStatement / eAdvice by using a Javascript enabled browser**

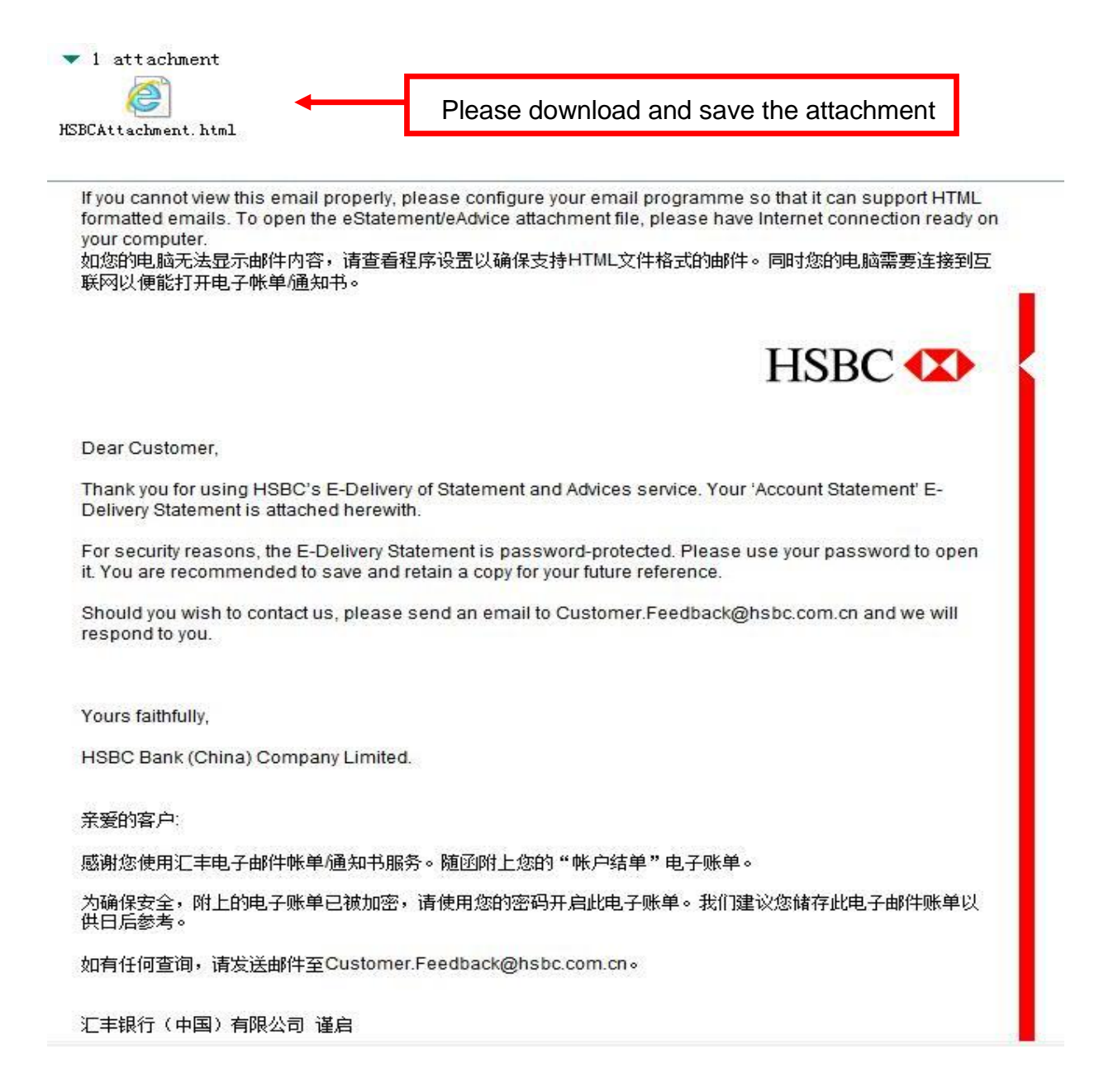

## **1.2 The JavaScript in your PC may have been disabled or your browser does not support JavaScript, therefore, restricting your access to the eStatement / eAdvice.**

To enable the JavaScript, follow the steps below:

- 1. On the Internet tool bar, select "Tools" and select "Internet Options."
- 2. Select "Security" and the icon "Internet"
- 3. Select "Custom Level..." and scroll down to the section titled "Scripting"
- 4. Select "Enable" under the subsection "Active scripting" and press "OK"
- 5. A warning window box will be prompted. Select "Yes"

## **1.3 Choose "View eStatement / eAdvice" to open your eStatement / eAdvice**

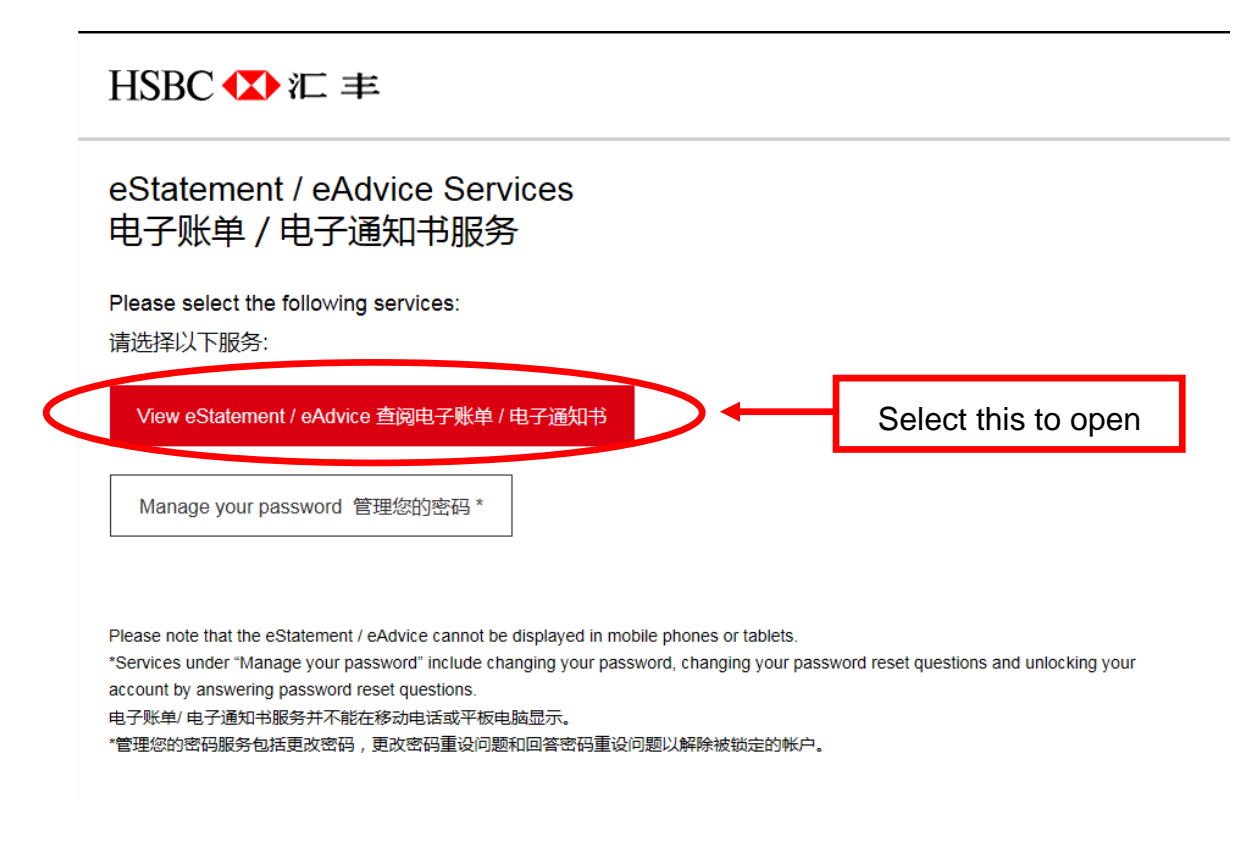

### **1.4 Enter your initial password to logon**

## HSBC **XX**

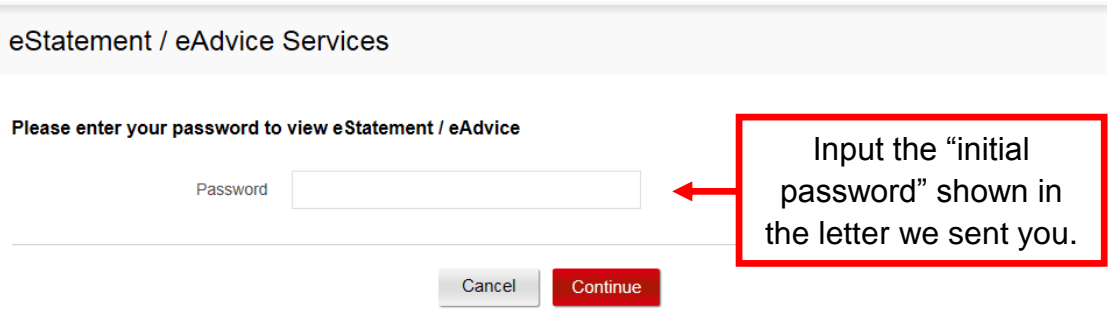

### **1.5 Change the initial password and set up password reset questions**

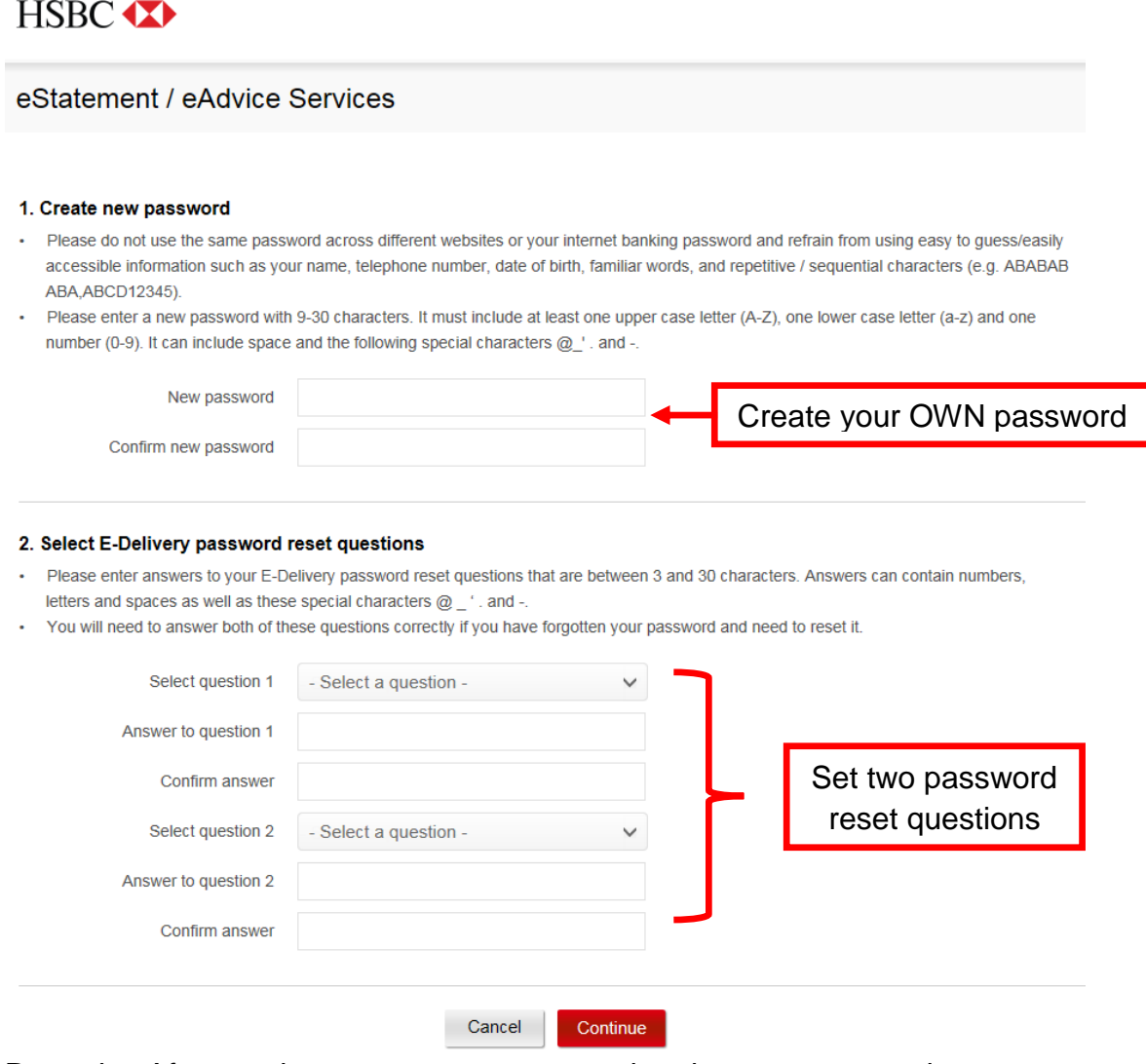

Remarks: After you have reset your password and set up password reset questions, you will receive an email confirmation.

Last update in Oct 2016

# <span id="page-5-0"></span>2) Viewing of eStatement / eAdvice

**2.1 You will receive your eStatement / eAdvice from your registered email address. Please download and save the attachment to your desktop or laptop computer and then open the saved file to view your eStatement / eAdvice by using a Javascript enabled browse**

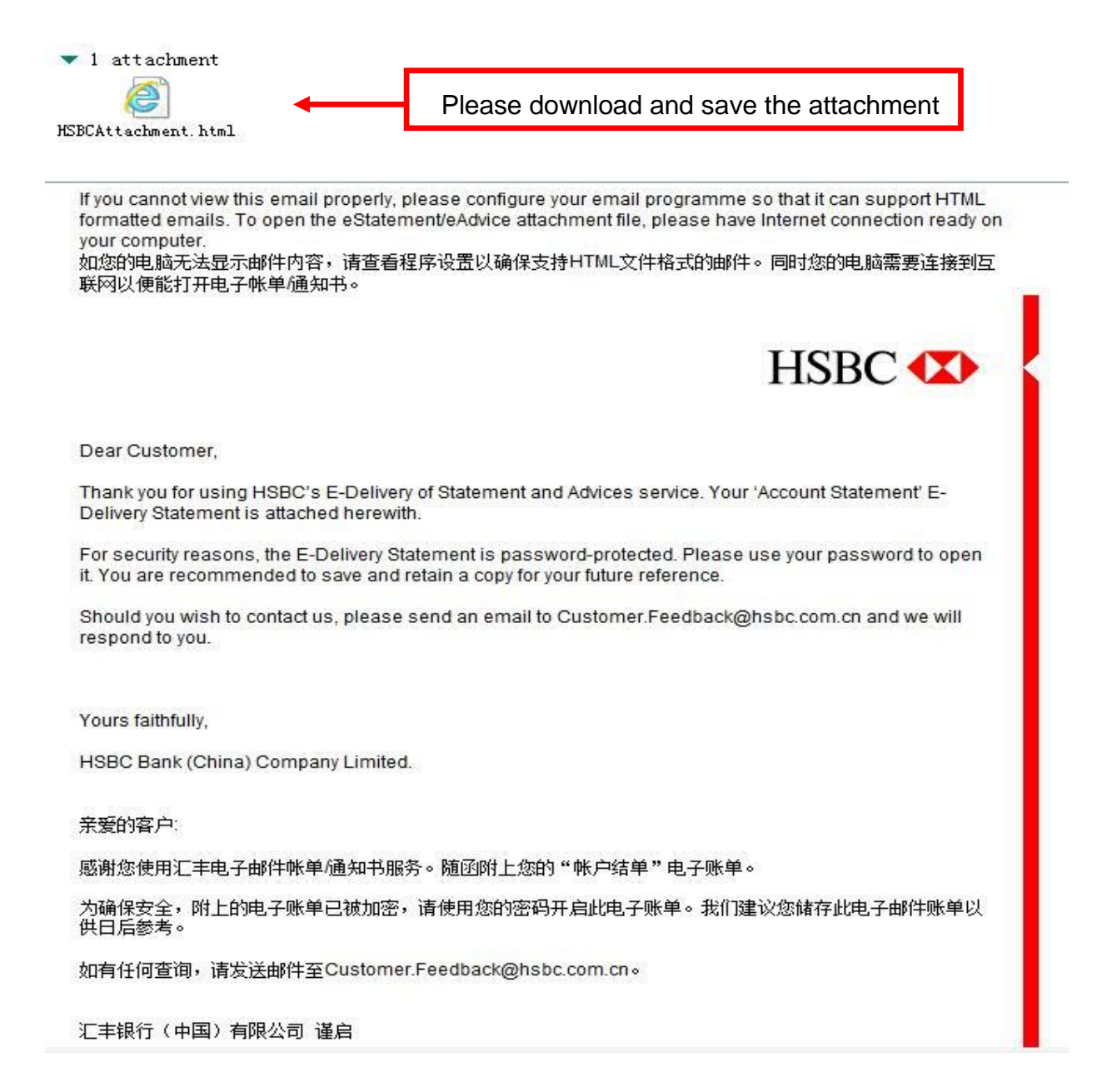

**2.2 The JavaScript in your PC may have been disabled or your browser does not support JavaScript, therefore, restricting your access to the eStatement / eAdvice.**

To enable the JavaScript, follow the steps below:

- 1. On the Internet tool bar, select "Tools" and select "Internet Options..."
- 2. Select "Security" and the icon "Internet"
- 3. Select "Custom Level..." and scroll down to the section titled "Scripting"
- 4. Select "Enable" under the subsection "Active scripting" and press "OK"
- 5. A warning window box will be prompted. Select "Yes"

#### **2.3 Choose "View eStatement / eAdvice" to open your eStatement / eAdvice**

 $HSBC$   $\bullet$   $E \equiv$ 

eStatement / eAdvice Services 电子账单 / 电子通知书服务

Please select the following services:

请选择以下服务:

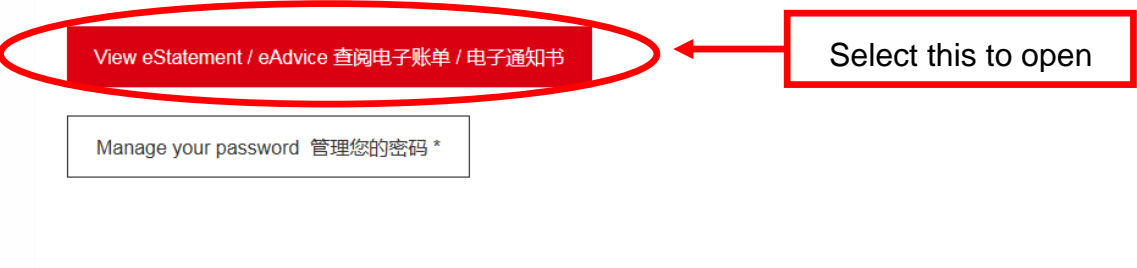

Please note that the eStatement / eAdvice cannot be displayed in mobile phones or tablets.

\*Services under "Manage your password" include changing your password, changing your password reset questions and unlocking your account by answering password reset questions.

电子账单/电子通知书服务并不能在移动电话或平板电脑显示。

\*管理您的密码服务包括更改密码,更改密码重设问题和回答密码重设问题以解除被锁定的帐户。

## **2.4 Enter your password to logon**

## HSBC **XX**

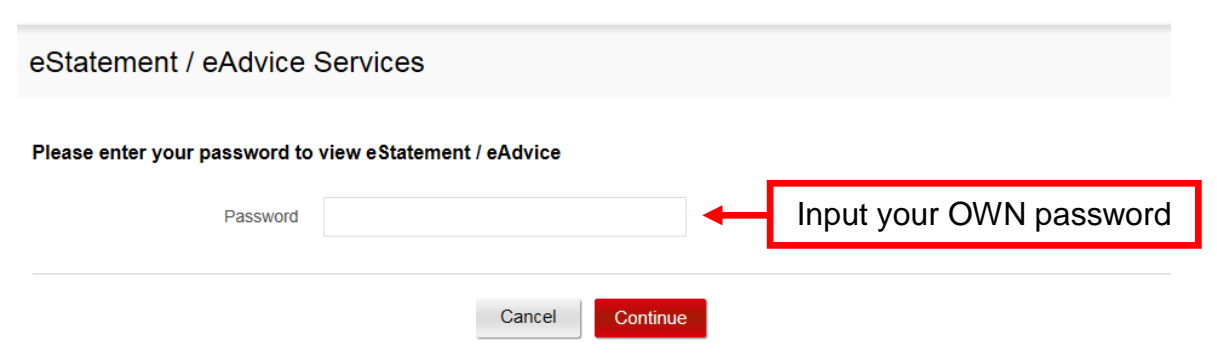

After inputting your password successfully, the eStatement / eAdvice will pop up for your review.

## <span id="page-8-0"></span>3) Ways to manage your password

- **Change password**
- **Change password reset questions**
- **Forgot password**
- **3.1 You will receive your eStatement / eAdvice from your registered email address. Please download and save the attachment to your desktop or laptop computer and then open the saved file to view your eStatement / eAdvice by using a Javascript enabled browser**

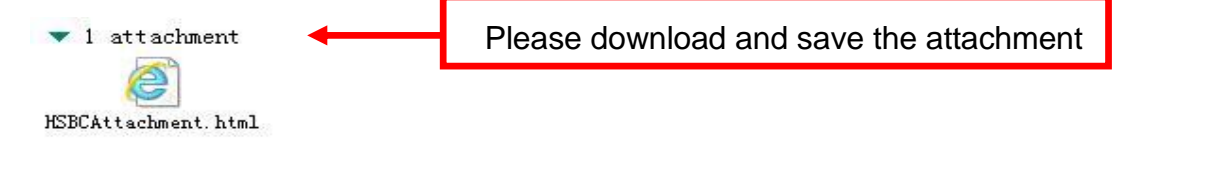

If you cannot view this email properly, please configure your email programme so that it can support HTML formatted emails. To open the eStatement/eAdvice attachment file, please have Internet connection ready on vour computer.

如您的电脑无法显示邮件内容,请查看程序设置以确保支持HTML文件格式的邮件。同时您的电脑需要连接到互 联网以便能打开电子帐单通知书。

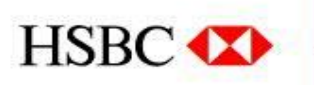

Dear Customer,

Thank you for using HSBC's E-Delivery of Statement and Advices service. Your 'Account Statement' E-Delivery Statement is attached herewith.

For security reasons, the E-Delivery Statement is password-protected. Please use your password to open it. You are recommended to save and retain a copy for your future reference.

Should you wish to contact us, please send an email to Customer.Feedback@hsbc.com.cn and we will respond to you.

Yours faithfully.

HSBC Bank (China) Company Limited.

亲爱的客户:

感谢您使用汇丰电子邮件帐单/通知书服务。随函附上您的"帐户结单"电子账单。

为确保安全,附上的电子账单已被加密,请使用您的密码开启此电子账单。我们建议您储存此电子邮件账单以 供日后参考。

如有任何查询,请发送邮件至Customer.Feedback@hsbc.com.cn。

汇丰银行 (中国) 有限公司 谨启

Last update in Oct 2016

#### **3.2 The JavaScript in your PC may have been disabled or your browser does not support JavaScript, therefore, restricting your access to the eStatement / eAdvice.**

To enable the JavaScript, follow the steps below:

- 1 On the Internet tool bar, select "Tools" and select "Internet Options..."
- 2 Select "Security" and the icon "Internet"
- 3 Select "Custom Level..." and scroll down to the section titled "Scripting"
- 4 Select "Enable" under the subsection "Active scripting" and press "OK"
- 5 A warning window box will be prompted. Select "Yes"

#### **3.3 Choose "Manage your password"**

## $HSPC$   $\bullet$   $E \equiv$

eStatement / eAdvice Services 电子账单 / 电子通知书服务

Please select the following services: 请选择以下服务:

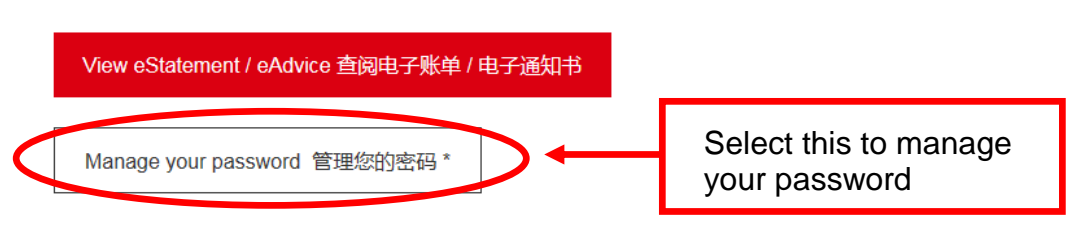

Please note that the eStatement / eAdvice cannot be displayed in mobile phones or tablets.

\*Services under "Manage your password" include changing your password, changing your password reset questions and unlocking your account by answering password reset questions.

电子账单/电子通知书服务并不能在移动电话或平板电脑显示。

\*管理您的密码服务包括更改密码,更改密码重设问题和回答密码重设问题以解除被锁定的帐户。

## **3.4 To change password**

# HSBC **XX**

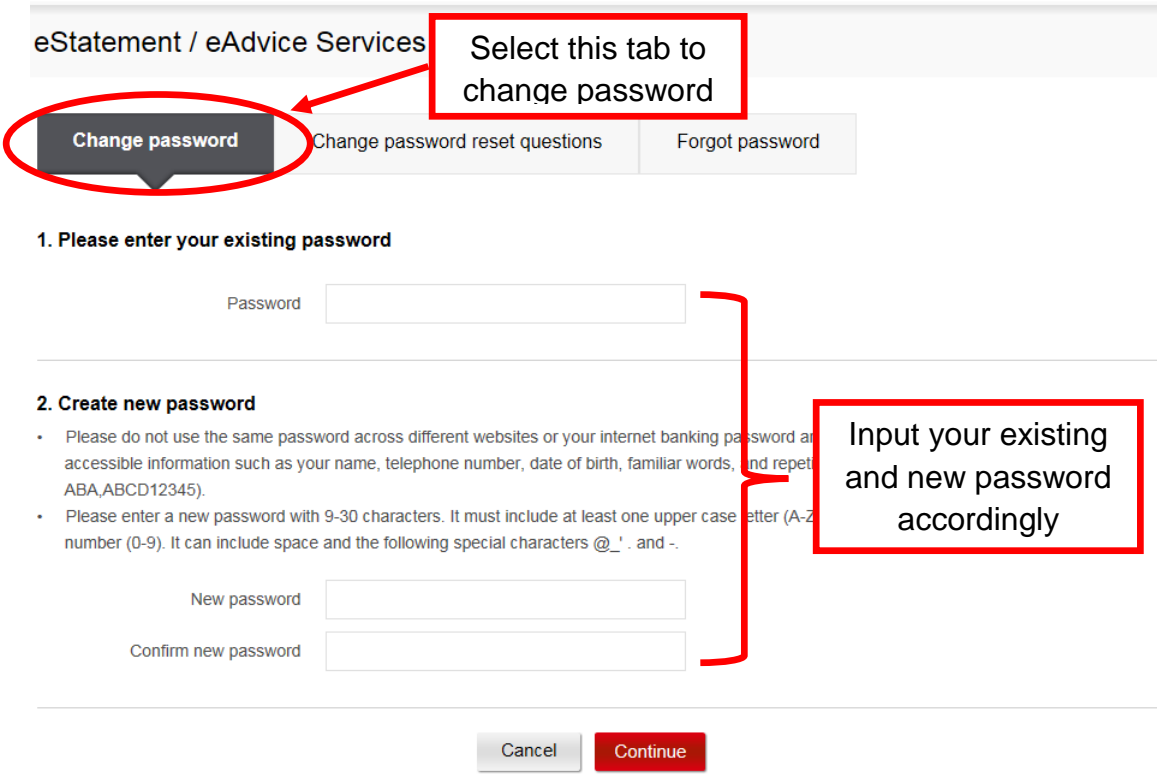

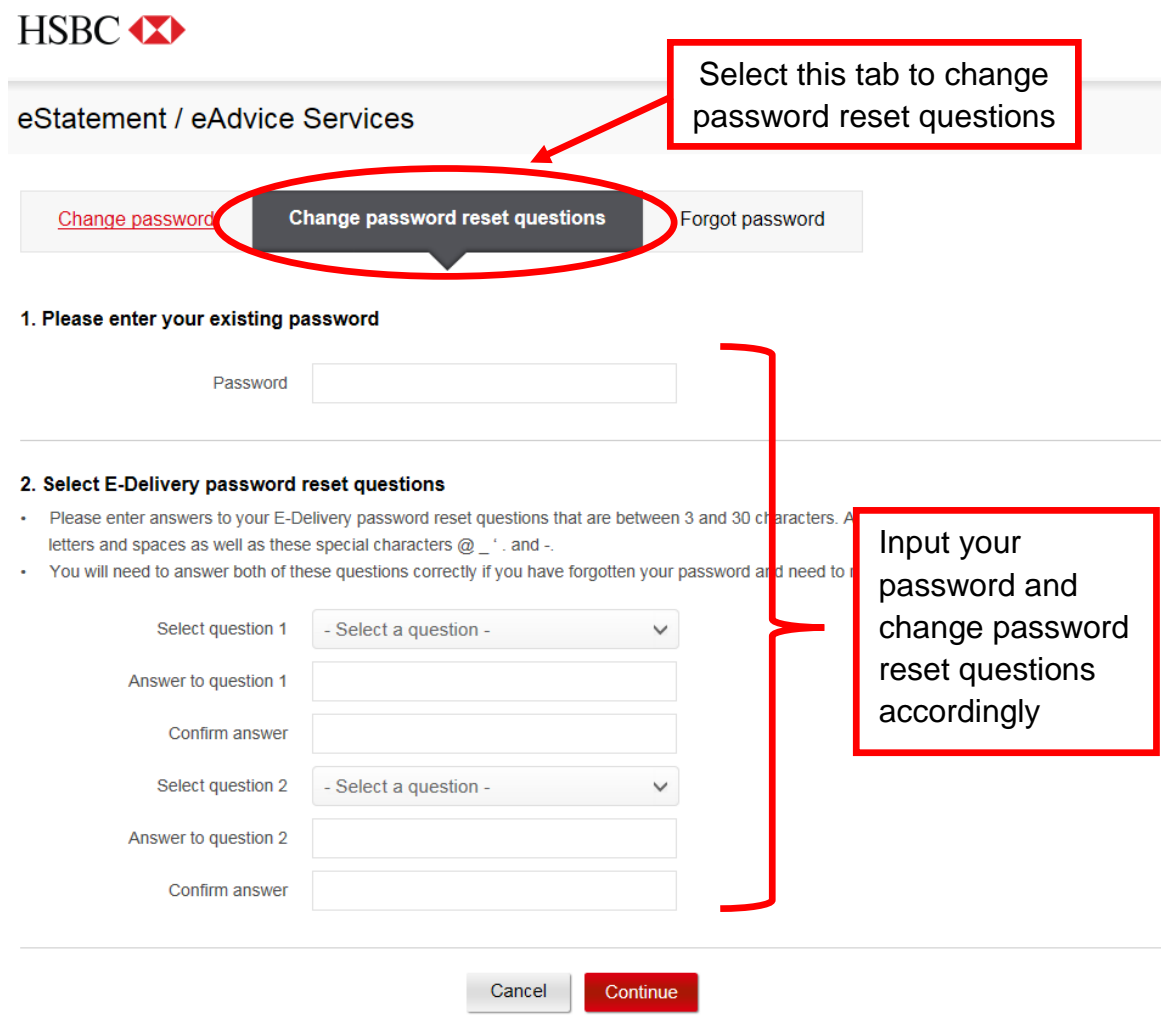

# **3.5 To change password reset questions**

## **3.6 Forgot password**

## **Please answer the password reset questions to reset password**

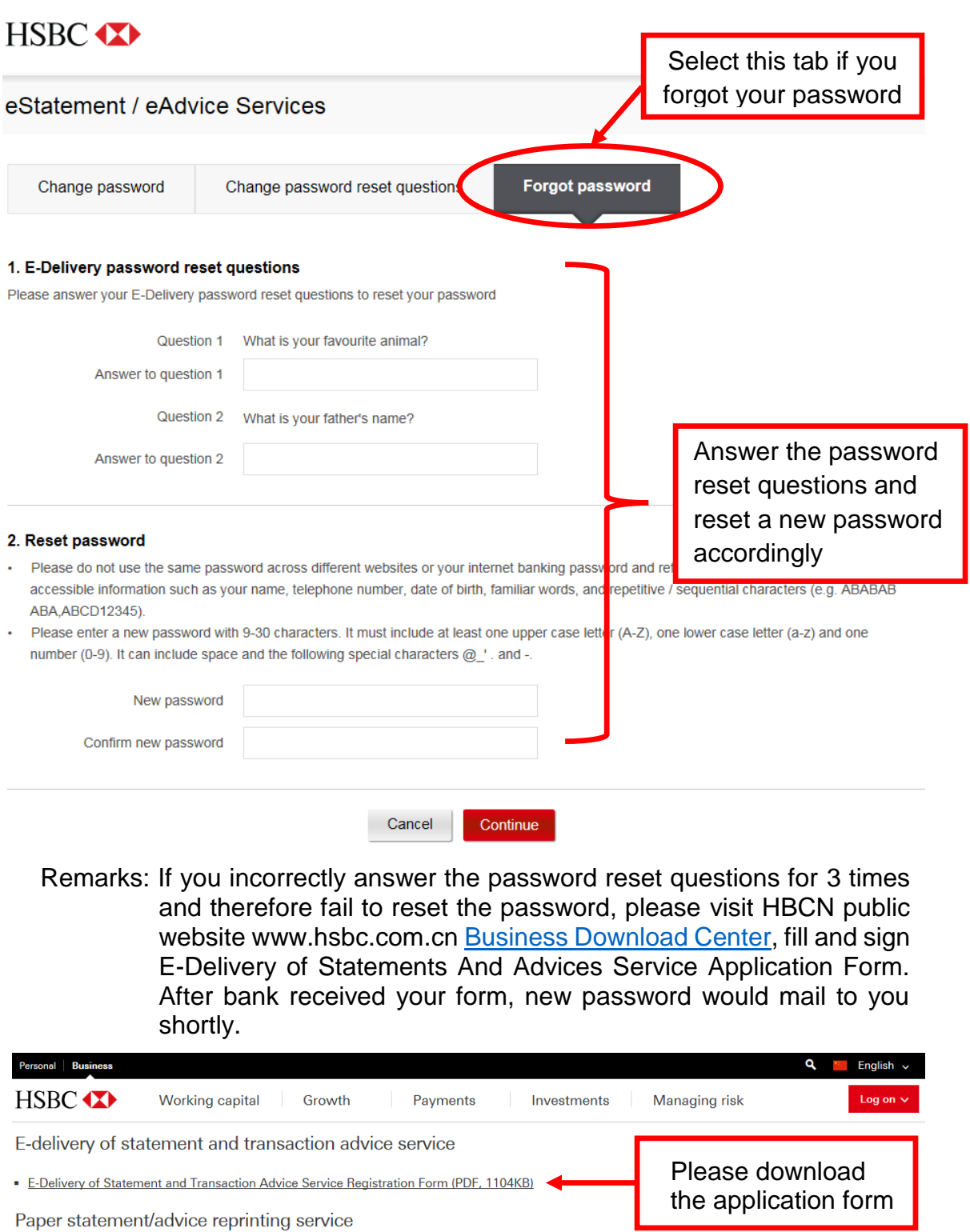

· Statement/Advice Reprinting Application Form (PDF, 42KB)